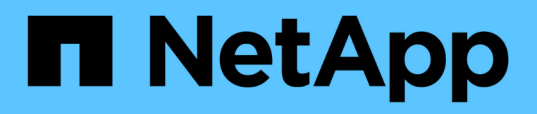

# **Supervisión del rendimiento mediante las páginas Performance Inventory**

Active IQ Unified Manager 9.7

NetApp April 17, 2024

This PDF was generated from https://docs.netapp.com/es-es/active-iq-unified-manager-97/performancechecker/concept-object-monitoring-using-the-object-inventory-performance-pages.html on April 17, 2024. Always check docs.netapp.com for the latest.

# **Tabla de contenidos**

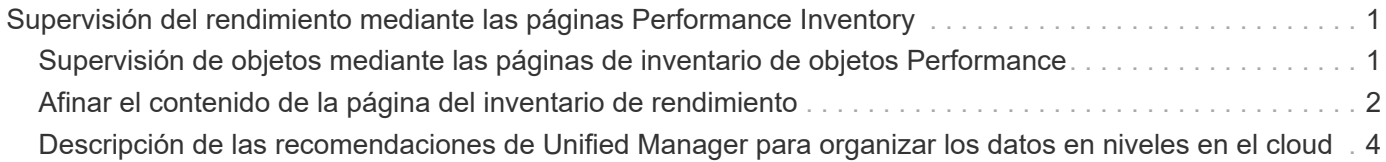

# <span id="page-2-0"></span>**Supervisión del rendimiento mediante las páginas Performance Inventory**

Las páginas de rendimiento del inventario de objetos muestran información de rendimiento, eventos de rendimiento y estado de objetos para todos los objetos de una categoría de tipo de objeto. Esto proporciona una descripción general rápida del estado de rendimiento de cada objeto dentro de un clúster, por ejemplo, de todos los nodos o todos los volúmenes.

Las páginas de rendimiento del inventario de objetos proporcionan una descripción general de alto nivel del estado del objeto, lo que permite evaluar el rendimiento general de todos los objetos y comparar los datos de rendimiento del objeto. Para refinar el contenido de páginas de inventario de objetos, realice búsquedas, ordenaciones y filtros. Esto resulta beneficioso para la supervisión y la gestión del rendimiento de objetos, ya que permite localizar rápidamente objetos con problemas de rendimiento y comenzar el proceso de solución de problemas.

#### Nodes - Performance / All Nodes  $\circledcirc$

Last updated: Jan 17, 2019, 7:54 AM

Latency, IOPS, MBps, Utilization are based on hourly samples averaged over the previous 72 hours

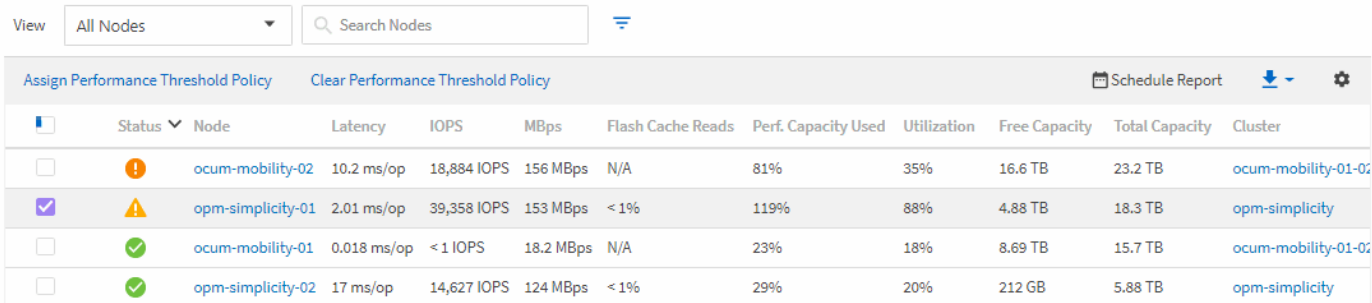

De forma predeterminada, los objetos de las páginas del inventario de rendimiento se ordenan en función del nivel de importancia del rendimiento del objeto. Los objetos con nuevos eventos críticos de rendimiento se enumeran primero y los objetos con eventos de advertencia se muestran en segundo lugar. Esto proporciona una indicación visual inmediata de los problemas que deben abordarse. Todos los datos de rendimiento se basan en un promedio de 72 horas.

Es posible desplazarse fácilmente desde la página de rendimiento del inventario de objetos a la página de detalles de un objeto si se hace clic en el nombre del objeto en la columna nombre del objeto. Por ejemplo, en la página de inventario Performance/All Nodes , haga clic en un objeto de nodo en la columna **Nodes** . La página de detalles del objeto proporciona información detallada y detalles sobre el objeto seleccionado, incluida la comparación en paralelo de los eventos activos.

# <span id="page-2-1"></span>**Supervisión de objetos mediante las páginas de inventario de objetos Performance**

Las páginas de inventario de objetos Performance permiten supervisar el rendimiento de los objetos en función de los valores de contadores de rendimiento específicos o según eventos de rendimiento. Esto es positivo porque al identificar objetos con eventos de rendimiento puede investigar la causa de los problemas de rendimiento de los clústeres.

Las páginas de inventario de objetos de rendimiento muestran los contadores, los objetos asociados y las

políticas de umbral de rendimiento para todos los objetos de todos los clústeres. Estas páginas también le permiten aplicar políticas de umbral de rendimiento a los objetos. Puede ordenar la página según cualquier columna, filtrar los resultados para reducir el número de objetos devueltos y buscar en todos los nombres de objeto o datos.

Puede exportar datos de estas páginas a valores separados por comas (.csv) archivo o. (.pdf) Documento utilizando el botón **Exportar** y, a continuación, utilice los datos exportados para generar informes. Además, puede personalizar la página y, a continuación, programar un informe para que se cree y envíe por correo electrónico regularmente mediante el botón **Informes programados**.

# <span id="page-3-0"></span>**Afinar el contenido de la página del inventario de rendimiento**

Las páginas de inventario de objetos de rendimiento contienen herramientas que ayudan a refinar el contenido de datos de inventario de objetos, lo que permite localizar datos específicos de forma rápida y sencilla.

La información contenida en las páginas de inventario de objetos Performance puede ser extensa y a menudo abarca varias páginas. Este tipo de datos completos son excelentes para la supervisión, el seguimiento y la mejora del rendimiento; sin embargo, ubicar datos específicos requiere herramientas que le permitan localizar rápidamente los datos que busca. Por lo tanto, las páginas de inventario de objetos Performance contienen funcionalidades para realizar búsquedas, ordenar y filtrar. Además, las búsquedas y el filtrado pueden funcionar conjuntamente para reducir aún más los resultados.

# **Buscar en páginas rendimiento de inventario de objetos**

Puede buscar cadenas en páginas rendimiento de inventario de objetos. Utilice el campo **Buscar** situado en la parte superior derecha de la página para localizar rápidamente los datos basados en el nombre del objeto o el nombre de la política. Esto permite localizar rápidamente objetos específicos y sus datos asociados, o bien localizar rápidamente políticas y ver los datos de objetos de políticas asociados.

# **Pasos**

1. Realice una de las siguientes opciones según sus requisitos de búsqueda:

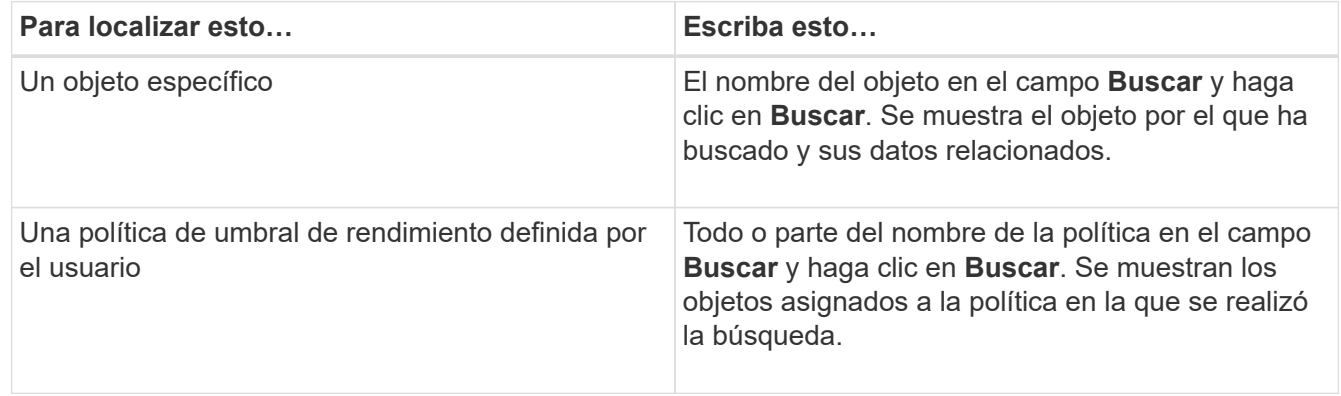

# **Ordenar en las páginas rendimiento de inventario de objetos**

Puede ordenar todos los datos de las páginas rendimiento de inventario de objetos por cualquier columna en orden ascendente o descendente. Esto permite localizar rápidamente datos de inventario de objetos, lo cual resulta útil para examinar el rendimiento o iniciar un proceso de resolución de problemas.

## **Acerca de esta tarea**

La columna seleccionada para ordenar se indica mediante un nombre de encabezado de columna resaltado y un icono de flecha que indica la dirección de ordenación a la derecha del nombre. Una flecha hacia arriba indica el orden ascendente; una flecha hacia abajo indica el orden descendente. El orden predeterminado es por **Estado** (criticidad de evento) en orden descendente, con los eventos de rendimiento más críticos listados primero.

### **Pasos**

1. Puede hacer clic en el nombre de una columna para alternar el orden de clasificación de la columna en orden ascendente o descendente.

El contenido de la página rendimiento del inventario de objetos se ordena en orden ascendente o descendente, según la columna seleccionada.

# **Filtrar datos en las páginas rendimiento de inventario de objetos**

Puede filtrar datos en las páginas rendimiento de inventario de objetos para localizar rápidamente datos según criterios específicos. Puede utilizar el filtrado para restringir el contenido de las páginas rendimiento de inventario de objetos para mostrar sólo los resultados especificados. Esto proporciona un método muy eficiente para mostrar solo los datos de rendimiento de los que le interesa.

# **Acerca de esta tarea**

Puede utilizar el panel filtrado para personalizar la vista de cuadrícula en función de sus preferencias. Las opciones de filtro disponibles se basan en el tipo de objeto que se está viendo en la cuadrícula. Si se aplican filtros actualmente, el número de filtros aplicados se muestra a la derecha del botón filtro.

Se admiten tres tipos de parámetros de filtro.

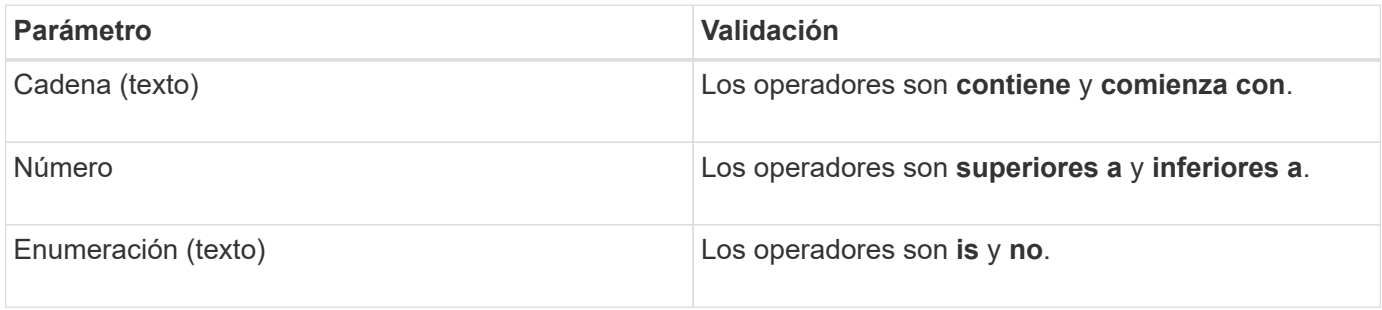

Los campos columna, operador y valor son necesarios para cada filtro; los filtros disponibles reflejan las columnas filtrables en la página actual. El número máximo de filtros que puede aplicar es cuatro. Los resultados filtrados se basan en parámetros de filtro combinados. Los resultados filtrados se aplican a todas las páginas de la búsqueda filtrada, no sólo a la página mostrada actualmente.

Puede agregar filtros mediante el panel filtrado.

### **Pasos**

- 1. En la parte superior de la página, haga clic en el botón **filtro**. Aparecerá el panel filtrado.
- 2. Haga clic en la lista desplegable que se encuentra a la izquierda y seleccione un objeto; por ejemplo, *Cluster* o un contador de rendimiento.
- 3. Haga clic en la lista desplegable Centro y seleccione el operador que desee utilizar.
- 4. En la última lista, seleccione o escriba un valor para completar el filtro de ese objeto.
- 5. Para agregar otro filtro, haga clic en **+Agregar filtro**. Aparecerá un campo de filtro adicional. Complete este filtro utilizando el proceso descrito en los pasos anteriores. Tenga en cuenta que al agregar el cuarto filtro, el botón **+Agregar filtro** ya no aparece.
- 6. Haga clic en **aplicar filtro**. Las opciones de filtro se aplican a la cuadrícula y el número de filtros se muestra a la derecha del botón filtro.
- 7. Utilice el panel filtrado para eliminar filtros individuales haciendo clic en el icono de papelera situado a la derecha del filtro que se va a eliminar.
- 8. Para eliminar todos los filtros, haga clic en **Restablecer** en la parte inferior del panel de filtrado.

## **Ejemplo de filtrado**

La ilustración muestra el panel filtrado con tres filtros. El botón **+Add Filter** aparece cuando tiene menos de cuatro filtros como máximo.

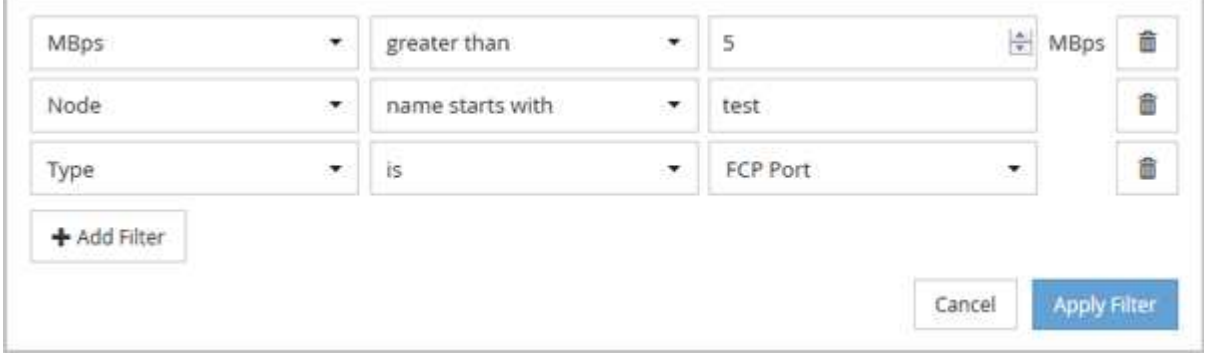

Después de hacer clic en **aplicar filtro**, el panel filtrado se cierra y aplica los filtros.

 $\equiv$  3

# <span id="page-5-0"></span>**Descripción de las recomendaciones de Unified Manager para organizar los datos en niveles en el cloud**

El rendimiento: Todos los volúmenes muestran información relacionada con el tamaño de los datos de usuario almacenados en el volumen que está inactivo (frío). En algunos casos, Unified Manager identifica ciertos volúmenes que se beneficiarían mediante la organización en niveles de los datos inactivos en el nivel de cloud (proveedor de cloud o StorageGRID) de un agregado habilitado para FabricPool.

FabricPool se introdujo en ONTAP 9.2, por lo que si utiliza una versión del software ONTAP anterior a 9.2, la recomendación de Unified Manager para almacenar datos en niveles requiere actualizar el software ONTAP. Además, el auto La política de organización en niveles se introdujo en ONTAP 9.4 y en la all La política de organización en niveles se introdujo en ONTAP 9.6, de modo que si se recomienda utilizar la auto Debe actualizar su política de organización en niveles a ONTAP 9.4 o superior.

Los siguientes tres campos de rendimiento: La vista de todos los volúmenes ofrece información sobre si puede mejorar la utilización de discos del sistema de almacenamiento y ahorrar espacio en el nivel de rendimiento al mover los datos inactivos al nivel de cloud.

### • **Política de organización en niveles**

La política de organización en niveles determina si los datos del volumen permanecen en el nivel de rendimiento o si algunos de los datos se mueven del nivel de rendimiento al nivel de cloud.

El valor de este campo indica la política de organización en niveles establecida en el volumen, aunque el volumen no resida actualmente en un agregado de FabricPool. La política de organización en niveles solo se aplica cuando el volumen se encuentra en un agregado de FabricPool.

## • **Datos fríos**

 $\left(\begin{array}{c} \text{i} \end{array}\right)$ 

Los datos fríos muestran el tamaño de los datos de usuario almacenados en el volumen inactivo (en frío).

Un valor se muestra aquí solo cuando se utiliza software ONTAP 9.4 o superior porque requiere que el agregado en el que se implementa el volumen tenga inactive data reporting parámetro establecido en enabled, y que se ha cumplido el umbral mínimo de días de enfriamiento (para volúmenes que utilizan snapshot-only o. auto política de organización en niveles). En caso contrario, el valor se indica como «'N/A'».

### • **Recomendación sobre la nube**

Después de que se haya capturado información suficiente sobre la actividad de datos en el volumen, Unified Manager puede determinar que no se requiere ninguna acción o bien podría ahorrar espacio en el nivel de rendimiento al organizar en niveles los datos inactivos en el nivel de cloud.

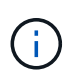

El campo de datos fríos se actualiza cada 15 minutos, pero el campo recomendación de cloud se actualiza cada 7 días cuando se realiza el análisis de datos inactivos en el volumen. Por lo tanto, la cantidad exacta de datos fríos puede diferir entre los campos. El campo recomendación de cloud muestra la fecha en la que se ejecutó el análisis.

Cuando se activa la función de generación de informes de datos inactivos, el campo datos fríos muestra la cantidad exacta de datos inactivos. Sin la funcionalidad de generación de informes de datos inactivos, Unified Manager utiliza las estadísticas de rendimiento para determinar si los datos están inactivos en un volumen. La cantidad de datos inactivos no se muestra en el campo datos fríos en este caso, pero se muestra cuando se pasa el cursor por encima de la palabra **Tier** para ver la recomendación de la nube.

Las recomendaciones de cloud que verá son:

- **Aprendizaje**. No se han recopilado datos suficientes para hacer una recomendación.
- **Tier**. El análisis ha determinado que el volumen contiene datos inactivos (fríos) y que debe configurar el volumen para moverlos al nivel de cloud. En algunos casos, esto puede requerir en primer lugar mover el volumen a un agregado habilitado para FabricPool. En otros casos en los que el volumen ya está en un

agregado de FabricPool, basta con cambiar la política de organización en niveles.

• **Sin acción**. O bien el volumen tiene muy pocos datos inactivos, el volumen ya está establecido en la política de organización en niveles «'auto» de un agregado de FabricPool o el volumen es un volumen de protección de datos. Este valor también se muestra cuando el volumen está sin conexión o cuando se utiliza en una configuración de MetroCluster.

Para mover un volumen, o cambiar la política de organización en niveles de volúmenes o la configuración de la generación de informes de datos inactivos del agregado, utilice System Manager de ONTAP, los comandos de la CLI de ONTAP o una combinación de estas herramientas.

Si ha iniciado sesión en Unified Manager con la función Administrador de aplicaciones o Administrador de almacenamiento, el enlace **Configurar volumen** está disponible en la recomendación de nube al pasar el cursor por encima de la palabra **nivel**. Haga clic en este botón para abrir la página volúmenes en System Manager y realizar el cambio recomendado.

#### **Información de copyright**

Copyright © 2024 NetApp, Inc. Todos los derechos reservados. Imprimido en EE. UU. No se puede reproducir este documento protegido por copyright ni parte del mismo de ninguna forma ni por ningún medio (gráfico, electrónico o mecánico, incluidas fotocopias, grabaciones o almacenamiento en un sistema de recuperación electrónico) sin la autorización previa y por escrito del propietario del copyright.

El software derivado del material de NetApp con copyright está sujeto a la siguiente licencia y exención de responsabilidad:

ESTE SOFTWARE LO PROPORCIONA NETAPP «TAL CUAL» Y SIN NINGUNA GARANTÍA EXPRESA O IMPLÍCITA, INCLUYENDO, SIN LIMITAR, LAS GARANTÍAS IMPLÍCITAS DE COMERCIALIZACIÓN O IDONEIDAD PARA UN FIN CONCRETO, CUYA RESPONSABILIDAD QUEDA EXIMIDA POR EL PRESENTE DOCUMENTO. EN NINGÚN CASO NETAPP SERÁ RESPONSABLE DE NINGÚN DAÑO DIRECTO, INDIRECTO, ESPECIAL, EJEMPLAR O RESULTANTE (INCLUYENDO, ENTRE OTROS, LA OBTENCIÓN DE BIENES O SERVICIOS SUSTITUTIVOS, PÉRDIDA DE USO, DE DATOS O DE BENEFICIOS, O INTERRUPCIÓN DE LA ACTIVIDAD EMPRESARIAL) CUALQUIERA SEA EL MODO EN EL QUE SE PRODUJERON Y LA TEORÍA DE RESPONSABILIDAD QUE SE APLIQUE, YA SEA EN CONTRATO, RESPONSABILIDAD OBJETIVA O AGRAVIO (INCLUIDA LA NEGLIGENCIA U OTRO TIPO), QUE SURJAN DE ALGÚN MODO DEL USO DE ESTE SOFTWARE, INCLUSO SI HUBIEREN SIDO ADVERTIDOS DE LA POSIBILIDAD DE TALES DAÑOS.

NetApp se reserva el derecho de modificar cualquiera de los productos aquí descritos en cualquier momento y sin aviso previo. NetApp no asume ningún tipo de responsabilidad que surja del uso de los productos aquí descritos, excepto aquello expresamente acordado por escrito por parte de NetApp. El uso o adquisición de este producto no lleva implícita ninguna licencia con derechos de patente, de marcas comerciales o cualquier otro derecho de propiedad intelectual de NetApp.

Es posible que el producto que se describe en este manual esté protegido por una o más patentes de EE. UU., patentes extranjeras o solicitudes pendientes.

LEYENDA DE DERECHOS LIMITADOS: el uso, la copia o la divulgación por parte del gobierno están sujetos a las restricciones establecidas en el subpárrafo (b)(3) de los derechos de datos técnicos y productos no comerciales de DFARS 252.227-7013 (FEB de 2014) y FAR 52.227-19 (DIC de 2007).

Los datos aquí contenidos pertenecen a un producto comercial o servicio comercial (como se define en FAR 2.101) y son propiedad de NetApp, Inc. Todos los datos técnicos y el software informático de NetApp que se proporcionan en este Acuerdo tienen una naturaleza comercial y se han desarrollado exclusivamente con fondos privados. El Gobierno de EE. UU. tiene una licencia limitada, irrevocable, no exclusiva, no transferible, no sublicenciable y de alcance mundial para utilizar los Datos en relación con el contrato del Gobierno de los Estados Unidos bajo el cual se proporcionaron los Datos. Excepto que aquí se disponga lo contrario, los Datos no se pueden utilizar, desvelar, reproducir, modificar, interpretar o mostrar sin la previa aprobación por escrito de NetApp, Inc. Los derechos de licencia del Gobierno de los Estados Unidos de América y su Departamento de Defensa se limitan a los derechos identificados en la cláusula 252.227-7015(b) de la sección DFARS (FEB de 2014).

#### **Información de la marca comercial**

NETAPP, el logotipo de NETAPP y las marcas que constan en <http://www.netapp.com/TM>son marcas comerciales de NetApp, Inc. El resto de nombres de empresa y de producto pueden ser marcas comerciales de sus respectivos propietarios.